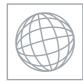

## INFORMATION TECHNOLOGY

Paper 2 Practical Test A

0418/02 October/November 2007 2 hours 30 minutes

Additional Materials: Candidate Source Files

## **READ THESE INSTRUCTIONS FIRST**

Make sure that your **Centre number**, **candidate number** and **name** are clearly visible on every printout, before it is sent to the printer. Printouts with handwritten information will not be marked.

Carry out every instruction in each task.

Tasks are numbered on the left hand side of the page, so that you can see what to do, step by step. On the right hand side of the page for each task, you will find a box which you can tick ( $\checkmark$ ) when you have completed the task; this checklist will help you track your progress through the assignment.

Before each printout you should proof-read the document to make sure that you have followed all instructions carefully.

At the end of the assignment put **all** your printouts into the Assessment Record Folder.

This document consists of 7 printed pages.

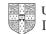

| You work for a company | called Hothouse | Design. | You are | going to | perform | some | clerical | tasks | for |
|------------------------|-----------------|---------|---------|----------|---------|------|----------|-------|-----|
| this company.          |                 |         |         |          |         |      |          |       |     |

1 Prepare an e-mail message to be sent to **design.h@cie.org.uk** which contains the subject line **November 2007** 

The body text of the message should include:

- your name
- your centre number
- your candidate number
- the text: Please send the instructions that I need.

Send this message. You should receive the instructions that you need within an e-mail reply.

- 2 Read the reply to your message and follow the instructions. The URL which you will need is http://www.hothouse-design.co.uk
- **3** Prepare an e-mail message:
  - to be sent to **design.h@cie.org.uk**
  - copied to hance.en@cie.org.uk
  - with a blind carbon copy to **other.an@cie.org.uk**
  - with the subject line **ICTCOREX**

The body text of the message should include:

- your name
- your centre number
- your candidate number
- the text: Here is the requested file.
- 4 Attach the file which you downloaded from the Hothouse website to your e-mail.
- **5** Print a copy of this e-mail, showing clearly that the attachment is present.

Send the e-mail.

You are now going to edit a document about the sales of stationery.

- 6 Using a suitable software package, load the file N7REVIEW.RTF
- 7 Set the page size to A4.
- 8 Set the page orientation to portrait.
- **9** Set the top and bottom margins to 4 centimetres and the left and right margins to 1 centimetre.
- **10** Place your name left aligned and your candidate number right aligned in the header. Place an automated page number left aligned in the footer and your centre number right aligned in the footer.

Ensure that all the alignments match the margin settings.

Make sure that headers and footers are displayed on each page.

|    |                                                                                                    | $\checkmark$ |
|----|----------------------------------------------------------------------------------------------------|--------------|
| 11 | Format the entire document into two columns of equal width, with a 5 millimetre gap and a line between the columns.                                                                                  |              |
| 12 | Set all the text to a sans-serif font.                                                                                                    |              |
| 13 | Set all the text to 1.5 line spacing.                                                                                                    |              |
| 14 | Make all the text fully justified.                                                                                                    |              |
| 15 | Set the font size for all the text to 11 point.                                                                                                    |              |
| 16 | Insert a page break before the first paragraph.                                                                                                    |              |
| 17 | Format ONLY the first page of the document as a single column.                                                                                                    |              |
| 18 | Make this first page a title page by adding the heading <b>Hothouse Design 2007</b> Stationery Sales Analysis                                                                                        |              |
| 19 | Make the heading centre aligned.                                                                                                    |              |
| 20 | Set the font size of the heading to 48 point.                                                                                                    |              |
| 21 | Make the heading underlined.                                                                                                    |              |
| 22 | Add the subheading <b>Edited by</b> and add your name, below the heading.                                                                                                    |              |
| 23 | Set the text used for the heading and subheading to the same serif font.                                                                                                    |              |
| 24 | Set the font size of the subheading to14 point.                                                                                                    |              |
| 25 | Make only the subheading italic.                                                                                                    |              |
| 26 | Make the subheading left aligned.                                                                                                    |              |
| 27 | Move the last paragraph that starts <i>The current sales team has a mixture</i> so that it becomes the second paragraph.                                                                             |              |
| 28 | Change the bulleted list to an automatically numbered list like this:                                                                                                    |              |
|    | <ol> <li>weekly</li> <li>monthly</li> <li>quarterly</li> <li>annually</li> </ol>                                                                                                    |              |
| 29 | In the style sheet excerpt, amend the style for heading 3 so that the colour is black. Change the hexadecimal code so that this is correct.                                                          |              |
| 30 | In the style sheet excerpt, amend the style for a paragraph so that the font size is 11 point. Change the style sheet so that this is correct.                                                       |              |
| 31 | In the style sheet excerpt, amend the style for heading 3 so that it is bold. Change the style sheet so that this is correct.                                                                        |              |
| 32 | In the style sheet excerpt, amend the style for a paragraph so that it will accept<br>any generic sans-serif font as well as the specified fonts. Change the style sheet<br>so that this is correct. |              |

33 Locate the table containing the word *Surname* in the top left cell.

Insert a new column 1 in this table to the left of the *Surname* column. Enter the following data into this column:

| Years  |
|--------|
| 15     |
| 27     |
| 11/12  |
| 2      |
| 6/12   |
| 5/12   |
| 1/12   |
| 1 week |

34 Delete the sixth row from the table (containing O'Keefe).

Delete the third column from the table (containing Forename).

Ensure that all of the table is visible with no text wrapping and the table fits within the column.

- **35** Import a graphic image showing a pen or pencil (from clip art, scanner, digital camera or elsewhere), and place this at the top of the left column on page 3.
- **36** Change the image so that:
  - it is re-sized to fill the column width
  - the aspect ratio is maintained
  - the text wraps below the image.

It may look like this:

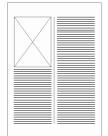

37 Using a suitable database package, import the file N7STOCK.CSV

Assign the following data types to the fields.

| Field name | Data type                             |
|------------|---------------------------------------|
| Staff      | Text                                  |
| Company    | Text                                  |
| Item       | Text                                  |
| Unit       | Numeric / Currency / 2 decimal places |
| Sales      | Numeric / Integer                     |
| Delivery   | Boolean / Logical                     |

Ensure that you use these field names. You may add another field as a primary key if your software requires this.

- **38** Save a screen shot showing the field names and data types used. Print a copy of this screen shot. Make sure that your name, centre number and candidate number are included on this printout.
- **39** Insert the data for the following three records:

| Staff | Company | Item                         | Unit | Sales | Delivery |
|-------|---------|------------------------------|------|-------|----------|
| CS    | Patel   | Bostik Blu-Tack Economy Size | 1.84 | 2     | Ν        |
| CS    | Patel   | Biro - Red (box 20)          | 2.4  | 1     | Ν        |
| CS    | Patel   | Ruler                        | 0.14 | 10    | Ν        |

Check your data entry for errors.

- 40 Save the data.
- 41 Produce a report which:
  - has a page orientation of portrait
  - fits on a single page
  - shows only the records where the Company is Patel or Dudley or Simplex
  - contains a new field called **Cost** which is calculated at run-time. This field will calculate *Unit* price multiplied by *Sales*
  - has the *Cost* field set as *Currency* with 2 decimal places
  - shows only the fields Company, Item, Unit, Sales and Cost
  - shows this data and the field names in full
  - sorts the data into ascending order of *Cost* (with 0.57 at the top)
  - includes the heading Patel or Dudley or Simplex at the top of the page
  - has your name, candidate number and centre number on the right in the footer.
- **42** Save and print this report.

| 43 | Produce a report which:                                                                                                    | ✓<br>□ |
|----|----------------------------------------------------------------------------------------------------|--------|
|    | <ul> <li>has a page orientation of portrait</li> <li>fits on a single page</li> <li>shows only the records where <i>Delivery</i> is Yes and the words A4 and File appear as part of the <i>Item</i> field</li> <li>shows only the fields <i>Company</i>, <i>Item</i>, <i>Staff</i></li> <li>shows this data and the field names in full</li> <li>sorts the data into ascending order of <i>Staff</i> (with <i>IS</i> at the top) and then descending order of <i>Company</i></li> <li>includes the heading A4 files delivered at the top of the page</li> <li>has your name, centre number and candidate number on the left in the footer.</li> </ul> |        |
| 44 | Save and print this report.                                                                                                    |        |
| 45 | Produce a new report from all the data which:                                                                                                    |        |
|    | <ul> <li>shows a summary of only the <i>Staff</i> and <i>Sales</i> fields</li> <li>performs a count of the number of sales made by each member of <i>Staff</i></li> <li>calculates the sum of the <i>Sales</i> for each member of staff.</li> </ul>                                                                                                    |        |
| 46 | Export this data in a format that can be opened by your graph/charting package.                                                                                                    |        |
| 47 | Save this data in a format which can be imported into a text document.<br>Import this data into your document as a table immediately after the paragraph<br>which ends: <i>the number of individual transactions in a single day's trading:</i>                                                                                                    |        |
|    | Make sure there is one blank line above and below the table.                                                                                                    |        |
| 48 | You now need to open the data saved at step 46 in an appropriate charting package.                                                                                                    |        |
| 49 | Using a lookup function replace the initials for each member of <i>Staff</i> with their <i>Full</i> name using the file <b>N7STAFF.CSV</b>                                                                                                    |        |
| 50 | Create a vertical bar chart showing only the staff names and the number of transactions (counting the rows) for each member of staff.                                                                                                    |        |
| 51 | Add a title to the chart Transactions per employee                                                                                                    |        |
| 52 | Label the category axis Employee and the value axis Number of transactions                                                                                                    |        |
|    | Include the staff names in full as the category axis labels. Do not include a legend.                                                                                                    |        |
| 53 | Save this chart in a format which can be imported into a text document.                                                                                                    |        |

**54** Import this chart into your document immediately after the paragraph: *The number of individual transactions per employee can also been seen graphically:* 

Make sure that all labels are fully visible.

Make sure there is one blank line above and below the chart.

Resize the chart so that it fits exactly into a single column and maintain its aspect ratio (please note that it may not appear in the position shown in the diagram).

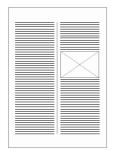

**55** Spell-check and proof-read the document.

Place breaks, if necessary, to ensure that:

- tables do not overlap two pages or columns
- tables are not split between two pages or columns
- the chart does not overlap two columns
- the list is not split between two pages or columns
- there are no widows
- there are no orphans
- there are no blank pages.

56 Save the document using a new filename and print a final copy.

Permission to reproduce items where third-party owned material protected by copyright is included has been sought and cleared where possible. Every reasonable effort has been made by the publisher (UCLES) to trace copyright holders, but if any items requiring clearance have unwittingly been included, the publisher will be pleased to make amends at the earliest possible opportunity.

University of Cambridge International Examinations is part of the Cambridge Assessment Group. Cambridge Assessment is the brand name of University of Cambridge Local Examinations Syndicate (UCLES), which is itself a department of the University of Cambridge.